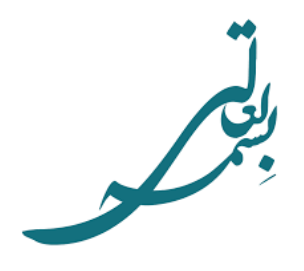

# **راهنماي پروفايلهاي علمي پژوهشگران**

**نويسندگان:**  رقيه قضاوي زهرا اطرج

**ويراستار علمي:** 

دكتر رويا كليشادي عضو هيأت علمي دانشگاه علوم پزشكي اصفهان

شهريور <sup>1395</sup>

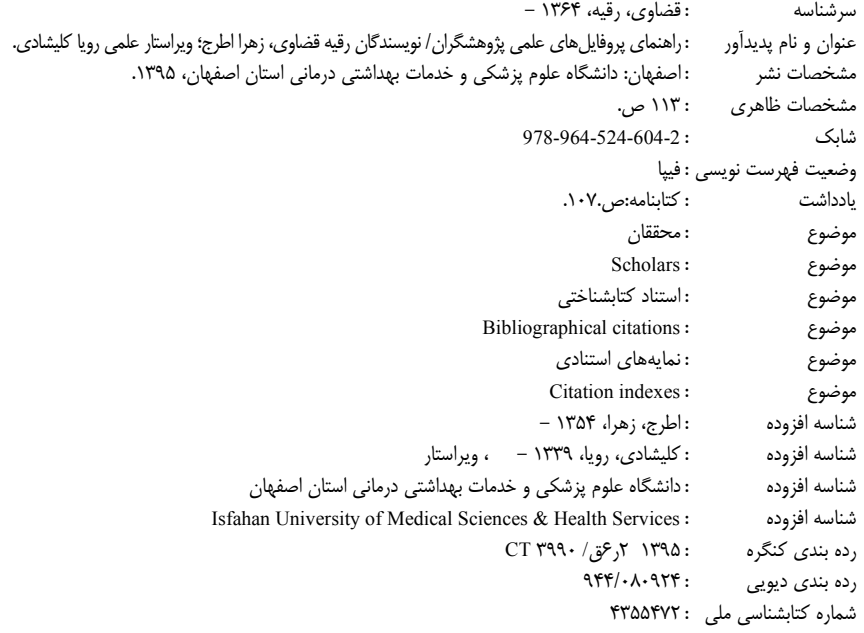

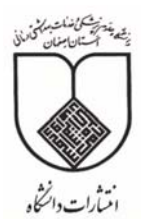

**نام كتاب: راهنماي پروفايلهاي علمي پژوهشگران نويسندگان: رقيه قضاوي- زهرا اطرج ويراستار علمي: دكتر رويا كليشادي ناشر: انتشارات دانشگاه علوم پزشكي اصفهان شابك: 978-964-524-604-2** 

**تعداد صفحات:** 113 **قطع:** وزيري **نوبت چاپ**: اول **تاريخ چاپ:** تابستان 1395 **تيراژ:** 1000 **قيمت**: 70000 ريال

كليه حقوق براي دانشگاه علوم پزشكي اصفهان محفوظ است. آدرس: دانشگاه علوم پزشكي اصفهان– ص.پ. ٣١٩–٨١٧٤۵–٨١٧٠ تلفن: ٣٧٩٢٣٠-٣١-٠٣١ http://publications.mui.ac.ir 031-36687898 :دورنما

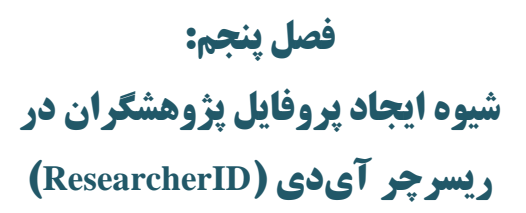

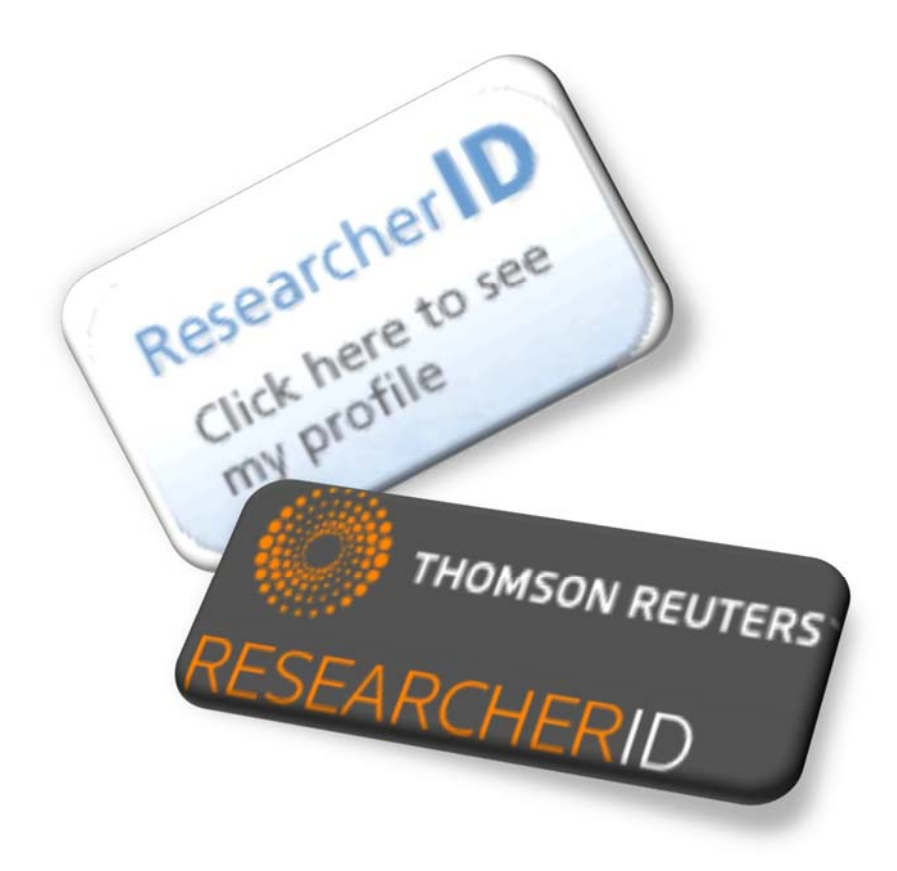

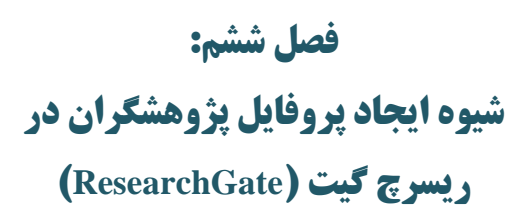

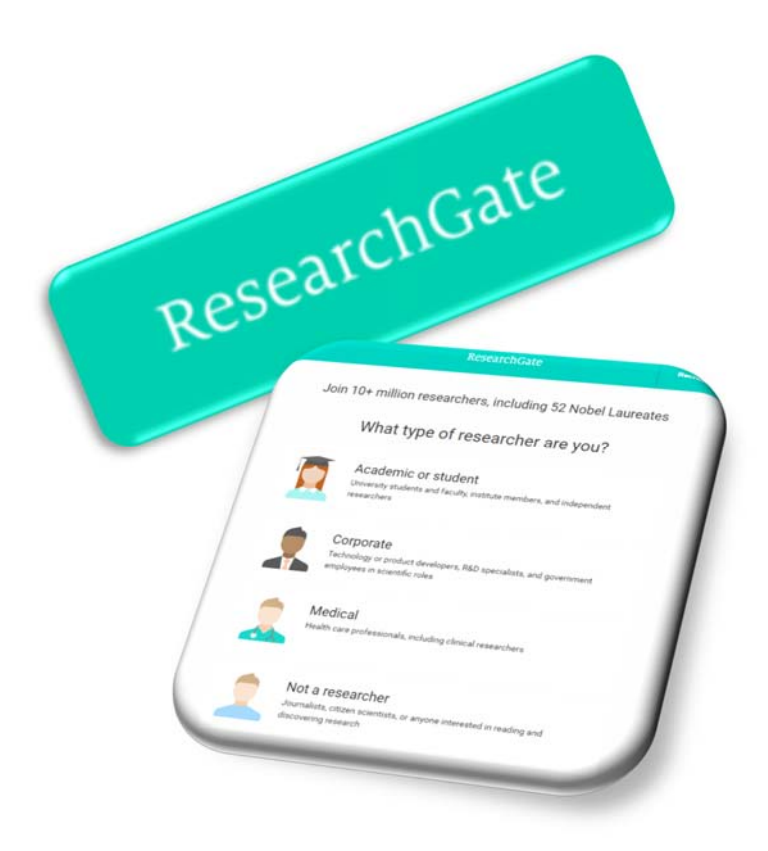

## **شبكه اجتماعي ريسرچ گيت و پروفايل پژوهشگران**

ريسرچ گيت (ResearchGate (يا دروازه پژوهش، يكي از معتبرترين شبكههاي اجتماعي تخصصي است كه به صورت رايگان و بهمنظور بحث و تبادل نظر در اختيار پژوهشگران قرار دارد. دانشمندان و محققان ميتوانند پس از ثبت نام، پروفايل شخصي خود را ايجاد نموده و مقالات خود را (همراه با فايل تمام متن و يا بدون آن) به اشتراك بگذارند. پژوهشگران در اين سايت ميتوانند متخصصان همرشته خود در سراسر دنيا را شناسايي كرده و فعاليتهاي آنها را رصد (follow (كنند، سوال بپرسند، به سوالات ديگران پاسخ دهند و در پروفايل آنها كامنت بگذارند. همچنين ميتوانند عضو گروههاي مختلف علمي شده و يا يك گروه بحث خصوصي ايجاد نمايند.

#### **مراحل ايجاد پروفايل در ريسرچ گيت**

#### **گام اول: ورود به سايت ريسرچ گيت**

جهت ورود به آدرس "https://www.researchgate.net" مراجعه شود.

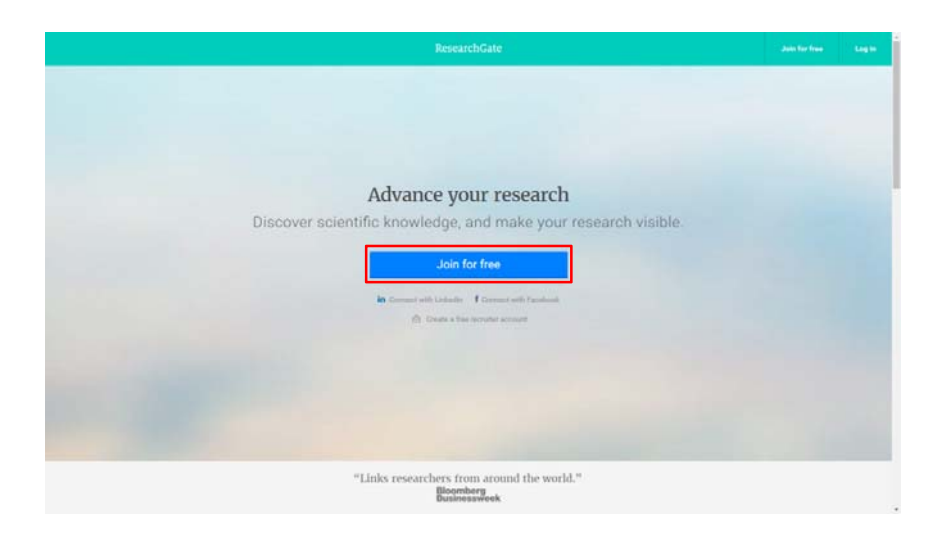

برای ثبت نام در اين شبكه اجتماعی لازم است بر روی گزينه Join for free كليك شود. با انتخاب اين گزينه، صفحه زير نمايان خواهد شد.

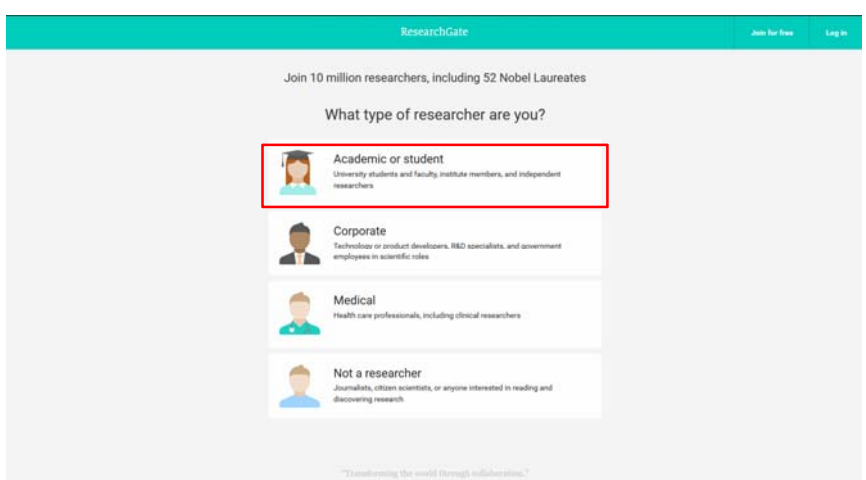

در اين صفحه بسته به نوع فعاليت پژوهشي و وابستگي سازماني، يكي از گزينهها انتخاب ميشود. در صورتيكه پژوهشگر، عضو هيأت علمي و يا دانشجوي يك دانشگاه/موسسه باشد گزينه اول و در غير اينصورت گزينههاي ديگر انتخاب شود.

#### **گام دوم: وارد كردن اطلاعات دانشگاه و يا موسسه**

در اين گام وابستگي سازماني و گروه مربوطه، از ليست پيشنهادي كه هنگام تايپ باز ميشود انتخاب گردد.

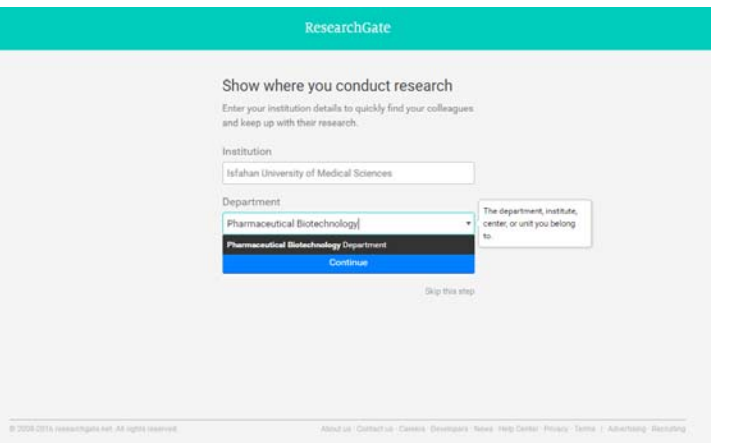

با كليك بر روي گزينه Continue، گام بعد فعال خواهد شد.

#### **گام سوم: وارد كردن نام و نام خانوادگي**

در صفحهاي كه مطابق شكل صفحه بعد ظاهر ميشود، نام و نام خانوادگي و آدرس پست الكترونيك دانشگاهي وارد شده و پسورد مورد نظر، جهت ورود به سايت ريسرچ گيت انتخاب گردد. پسورد انتخابي بايستي حداقل داراي شش كاراكتر حرف و عدد باشد.

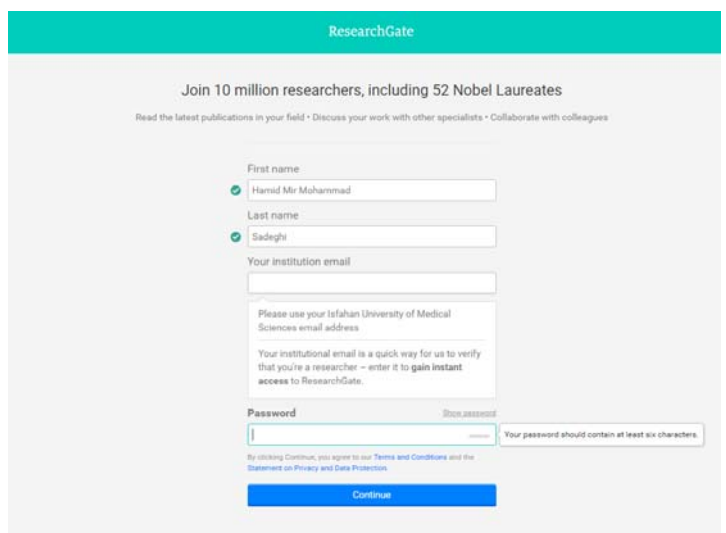

**گام چهارم: تاييد نوشتارهاي مختلف نام نويسنده در مقالات**  در اين گام، ريسرچ گيت نوشتارهاي مختلف و نامهاي مشابه پژوهشگر كه جزو نويسندگان مقالات ميباشند را پيدا كرده و از كاربر سوال ميكند كه آيا اين شخص هستيد يا خير؟ درصورتيكه مقاله/مقالات متعلق به پژوهشگر باشد، گزينه I am the author و در غير اينصورت .شود انتخاب This is not me گزينه

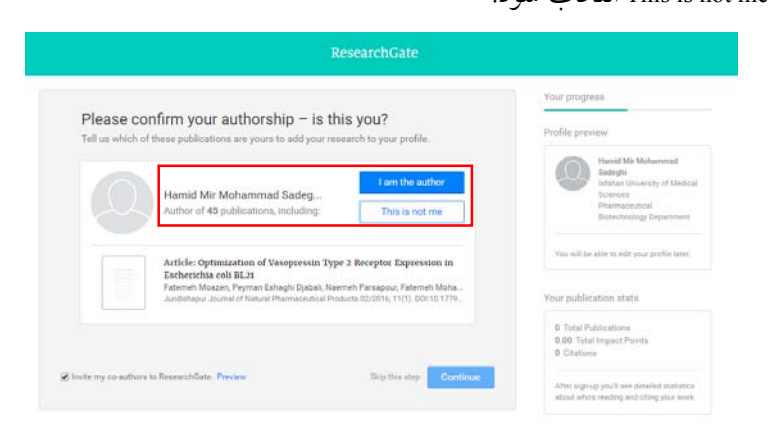

**فصل شش: پروفايل در ريسرچ گيت 99**

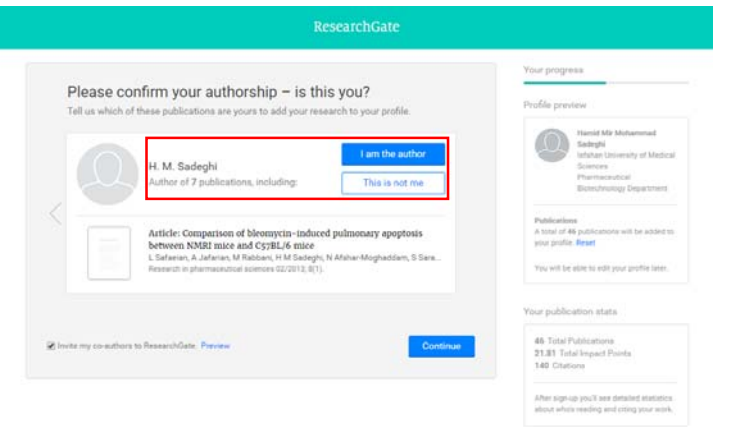

### **گام پنجم: وارد كردن رشته تحصيلي**

در اين گام رشته تحصيلي و رشتههاي فرعي پژوهشگر، براساس موضوعات مختلف ارائه شده، اضافه، حذف و ويرايش ميشود.

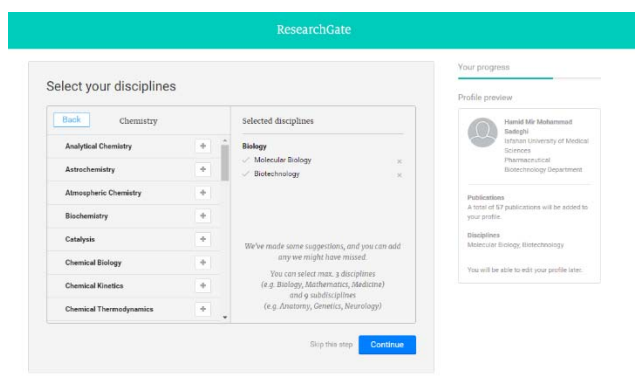

در هر يك از مراحل درصورتيكه پژوهشگر تمايل به پر كردن اطلاعات نداشته باشد، ميتواند گزينه step this Stop را انتخاب نمايد. **گام ششم: اضافه كردن مهارتها و تخصصها** 

در اين گام، امكان اضافه كردن مهارتها و تخصصهاي پژوهشگر وجود دارد كه با انتخاب هر مهارت، آن گزينه به قسمت سمت راست اضافه ميشود و در صورت تمايل به حذف آن، ميتوان بر روي علامت ضربدر كنار آن كليك نمود.

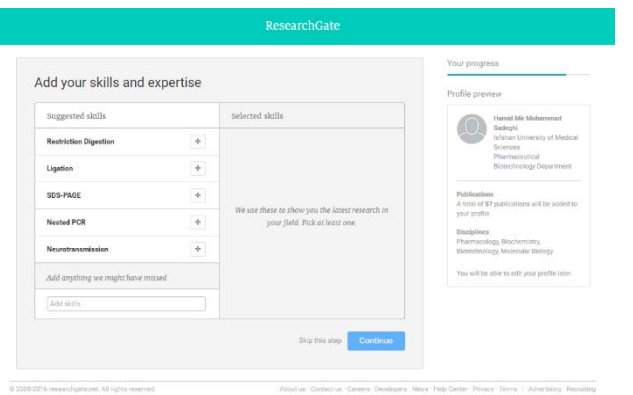

**گام هفتم: آپلود عكس پروفايل** 

در اين قسمت پژوهشگر ميتواند عكس پروفايل خود را آپلود نمايد.

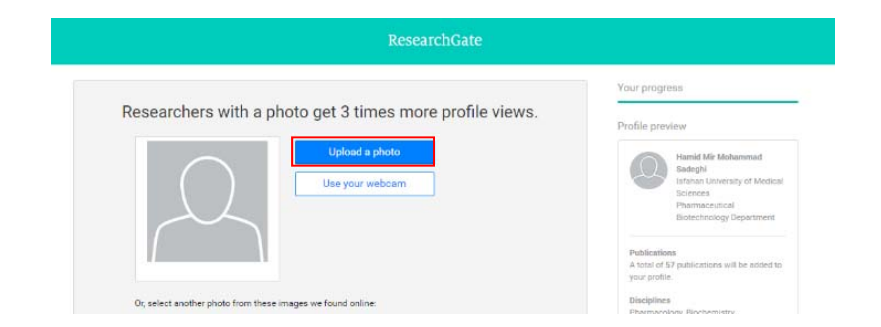

پس از تكميل مراحل فوق، ايميلي از طرف سايت ريسرچ گيت به آدرس پست الكترونيك پژوهشگر جهت فعال سازي حساب كاربري و پروفايل ارسال ميشود. .<br>D 2008 CUT6 researchgate.net, All rights reserves

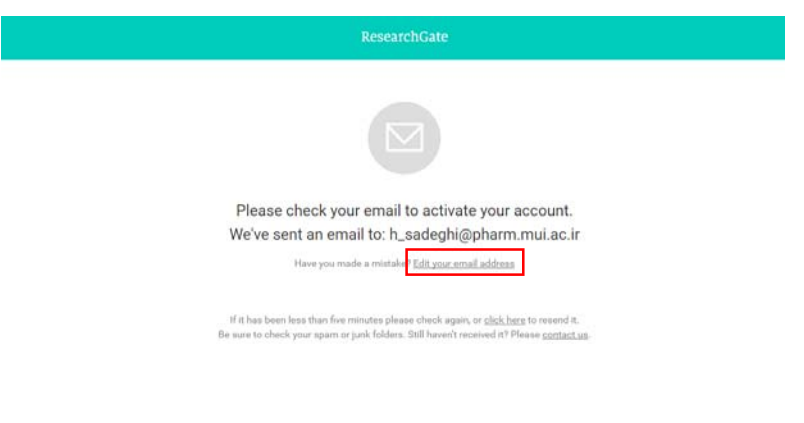

:<br>Developed: News reep Gerear Penney, Terms | Advertising: Recruitin

با كليك بر روي گزينه address email your Edit امكان ويرايش آدرس پست الكترونيك وجود دارد. اگر از طرف سايت لينك فعال سازي ارسال نشود، در همين صفحه گزينهاي وجود دارد كه با انتخاب آن، لينك فعال سازي مجددا ارسال خواهد شد.

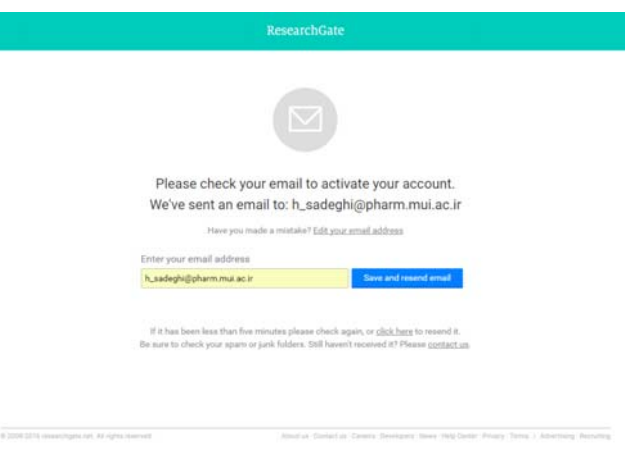

**گام هشتم: تاييد ايميل فعال سازي**  ايميلي همانند تصوير زير از طريق سايت ريسرچ گيت ارسال ميشود كه با كليك بر روي گزينه Confirm email address، پژوهشگر ضمن تاييد آدرس پست الكترونيكي خود، به صفحه سايت ريسرچ گيت بازگردانده ميشود.

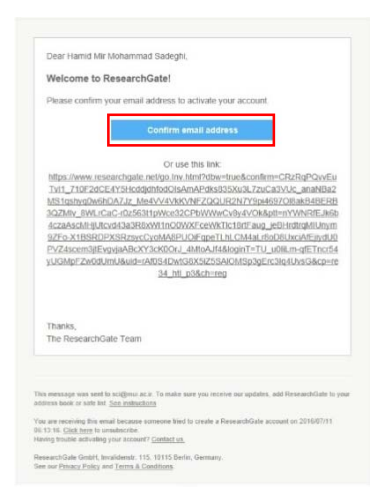

#### **گام نهم: دنبال كردن همكاران و هم دانشگاهيان**

پس از تاييد لينك فعال سازي درگام قبل، پژوهشگر با صفحهاي مانند تصوير زير روبرو ميشود كه در آن ريسرچ گيت تمامي نويسندگان همكار و هم دانشگاهيان عضو اين سايت را شناسايي كرده و از كاربر ميخواهد كه در صورت تمايل پروفايل آنها را دنبال و رصد نمايد.

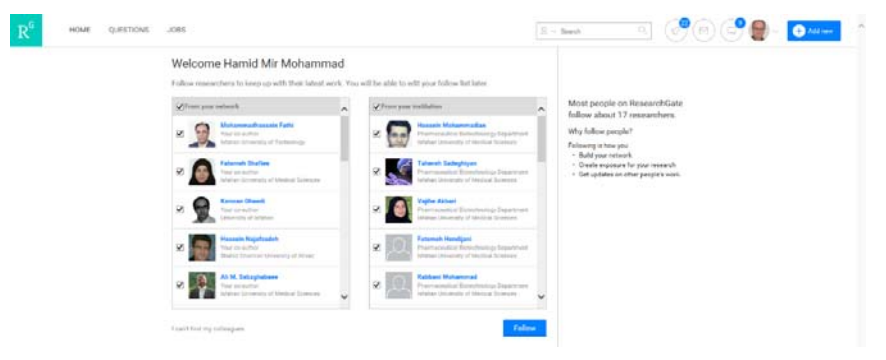

در پايان اين گام، پژوهشگر به صفحه اصلي پروفايل خود وارد خواهد شد.

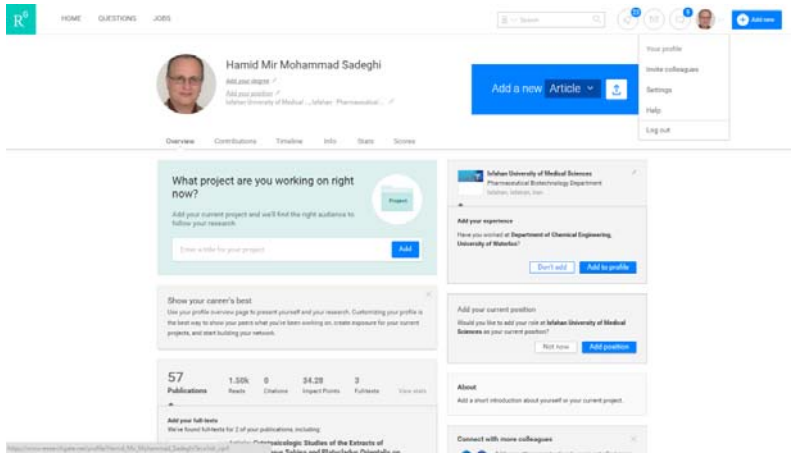

#### **قابليتهاي ريسرچ گيت**

ريسرچ گيت داراي ابزارهايي جهت تعامل بين اعضاي خود ميباشد. كاربران با هر رشته و مدرك تحصيلي ميتوانند در اين شبكه ثبت نام كنند و مقالات، زمينههاي علاقهمندي و مهارت خود را از طريق پروفايل شخصي خود با ساير پژوهشگران به اشتراك بگذارند.

- كاربران با توجه به رشته تحصيلي و علاقهمندي خود، ميتوانند در گروههاي عمومي به هر تعداد كه تمايل دارند، عضو شوند و با ساير كاربران عضو اين گروهها به بحث و تبادل نظر بپردازند.
- در ريسرچ گيت امكان ايجاد گروههاي خصوصي جهت بحث و تبادل نظر بر روي يك موضوع خاص براي كاربران وجود دارد.
- در سربرگ Questions در نوار بالاي صفحه، امكان طرح سوال و يا پاسخ به سوالات ديگران در زمينه تخصص و مهارت كاربران وجود دارد، همچنين كاربران ميتوانند با دنبال كردن يك سوال از پاسخها ونظرات ديگر كاربران استفاده نمايند.
- با انتخاب سربرگ Jobs در نوار بالاي صفحه، مشاغلي براساس اطلاعات پروفايل شخصي كاربر به او توصيه ميشود. همچنين كاربر امكان جستجو بر اساس علاقهمندي خود را نيز دارد.
- در قسمت Search در نوار بالاي صفحه، كاربر ميتواند در سايت ريسرچ گيت به تفكيك پژوهشگران، مقالات، مشاغل و پرسشها جستجو نمايد.
- يكي از مهمترين و اختصاصيترين قابليت ريسرچ گيت كه كاربران سايت بر اساس آن مورد ارزيابي قرار ميگيرند، Score RG است. رتبه RG معياري است كه نشاندهنده تعاملات بين پژوهشگران ميباشد. اين رتبه بستگي به فعاليتهاي كاربر دارد كه در زير به آنها اشاره ميگردد:
- كاربر با بارگذاري مقالات و تاليفات خود در اين سايت و بازديد هرچه بيشتر ساير كاربران ميتواند رتبه خود را افزايش دهد.
- كاربر با عنوان نمودن يك سوال و دنبال نمودن سوال سايرين ميتواند رتبه RG خود را بهمقدار قابل ملاحظهاي افزايش دهد.
- پاسخ به سوالات ديگر كاربران و راي مثبت و يا منفي دادن به پاسخهاي كاربران، باعث افزايش رتبه كاربر ميگردد.
- تعداد افرادي كه يك كاربر را follow ميكنند باعث افزايش رتبه RG كاربر ميشوند.

همانطور كه در تصوير زير ديده ميشود، رتبه RG و نمودارهاي مربوط به آن در سربرگ Scores قابل مشاهده است. نمودار Percentile نشاندهنده اين است كه رتبه كاربر از چند درصد رتبه كاربران سايت بالاتر ميباشد.  محاسبهاچ ايندكس يكي ديگر از قابليتهاي ريسرچ گيت است كهدر سربرگ Scores ارائه ميشود. اين شاخص بصورت كلي و همچنين بدون خوداستنادي محاسبه شده

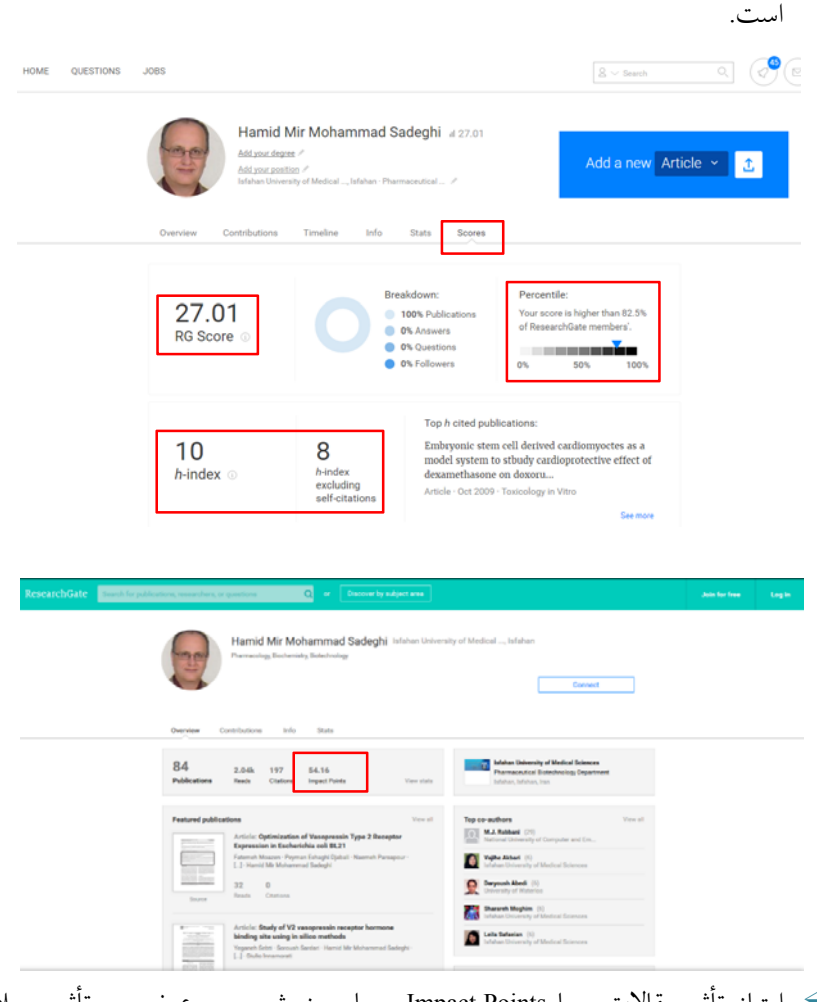

 امتياز تأثير مقالات و يا Points Impact، معيار سنجش مجموع ضريب تأثير مجلاتي است كه مقالات محقق در آن به چاپ رسيده است. در واقع اين عدد براساس كيفيت و كميت مجله برآورد ميشود. مجموع اين ضريب تأثيرهاي مقالات، امتياز تأثير مقالات براي هر محقق را مشخص مي كند.

#### **فهرست منابع:**

- حري، عباس. (1376). اهميت و ضرورت بهكارگيري منابع خارجي در تحقيقات كشور. فصلنامه كتاب، ١٨(٣)، ١٦-٧.
- حري، عباس، ويراستار. (1381). دايره المعارف كتابداري و اطلاع رساني. تهران: كتابخانه ملي جمهوري اسلامي ايران.
- قاسمي، محبوبه. ريسرچ گيت. (1393). خراسان: موسسه آموزش عالي غيردولتي و غيرانتفاعي خراسان.
- ميرزايي، عباس، و مختاري، حيدر. (1386). شاخص هرش (h (رويكردي نو در ارزيابي برونداد علمي محققان. فصلنامه كتاب، ١١٨(٣)، ١٠٢-١٠٧.
- Author profile. Retrieved from https://help.elsevier.com/app/answers/ list/p/8150
- Gami, A.S., Montori, V.M., Wilczynski, N.L., & Haynes, R.B. (2004) Author self-citation in the diabetes literature. CMAJ : Canadian Medical Association Journal, 170(13), 1925-1927.
- Google scholar citations. Retrieved from https://scholar.google.com/ intl/en/scholar/citations.html
- ResearcherID help. Retrieved from http://www.researcherid.com/ resources/html/dsy5743-TRS.html
- What is ORCID? Retrieved from http://orcid.org/about/what-isorcid/mission